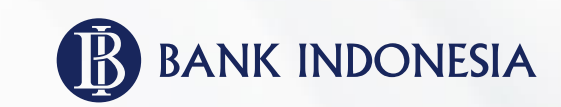

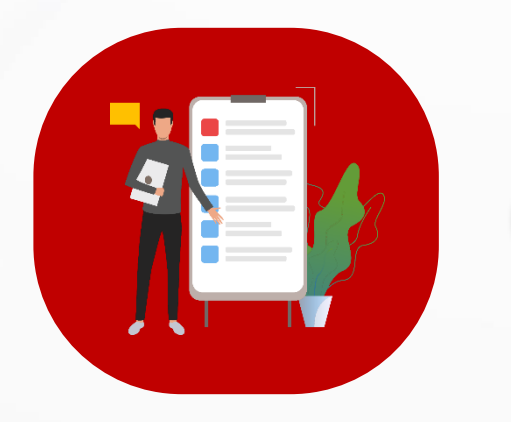

# **PEMESANAN**

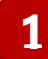

## **Pemesanan 1. Input Data Pemesanan Penukaran**

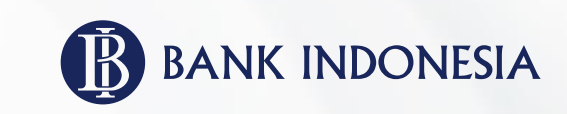

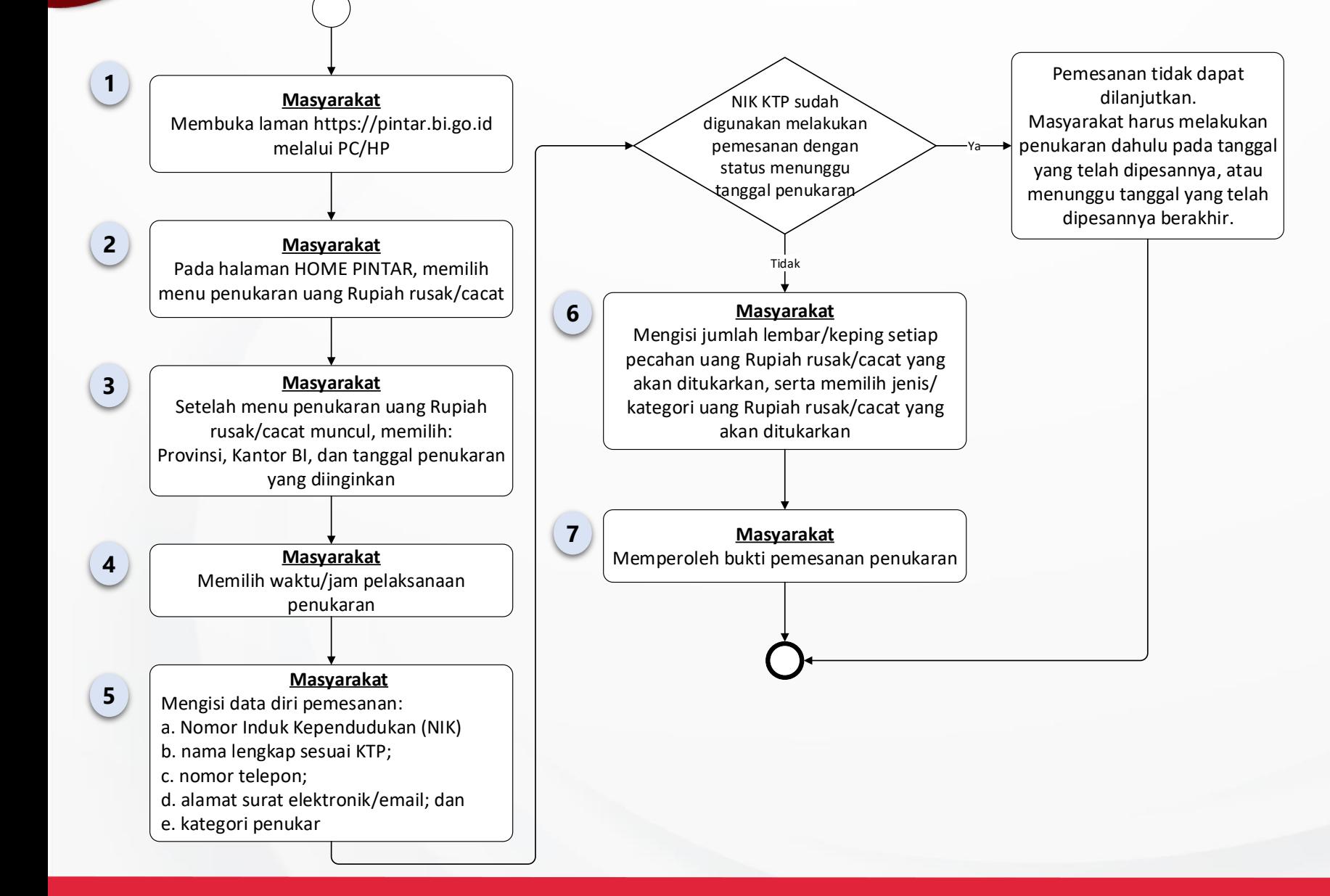

### **Pemesanan 1. Input Data Pemesanan Penukaran**

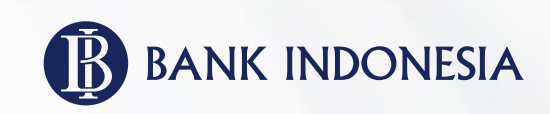

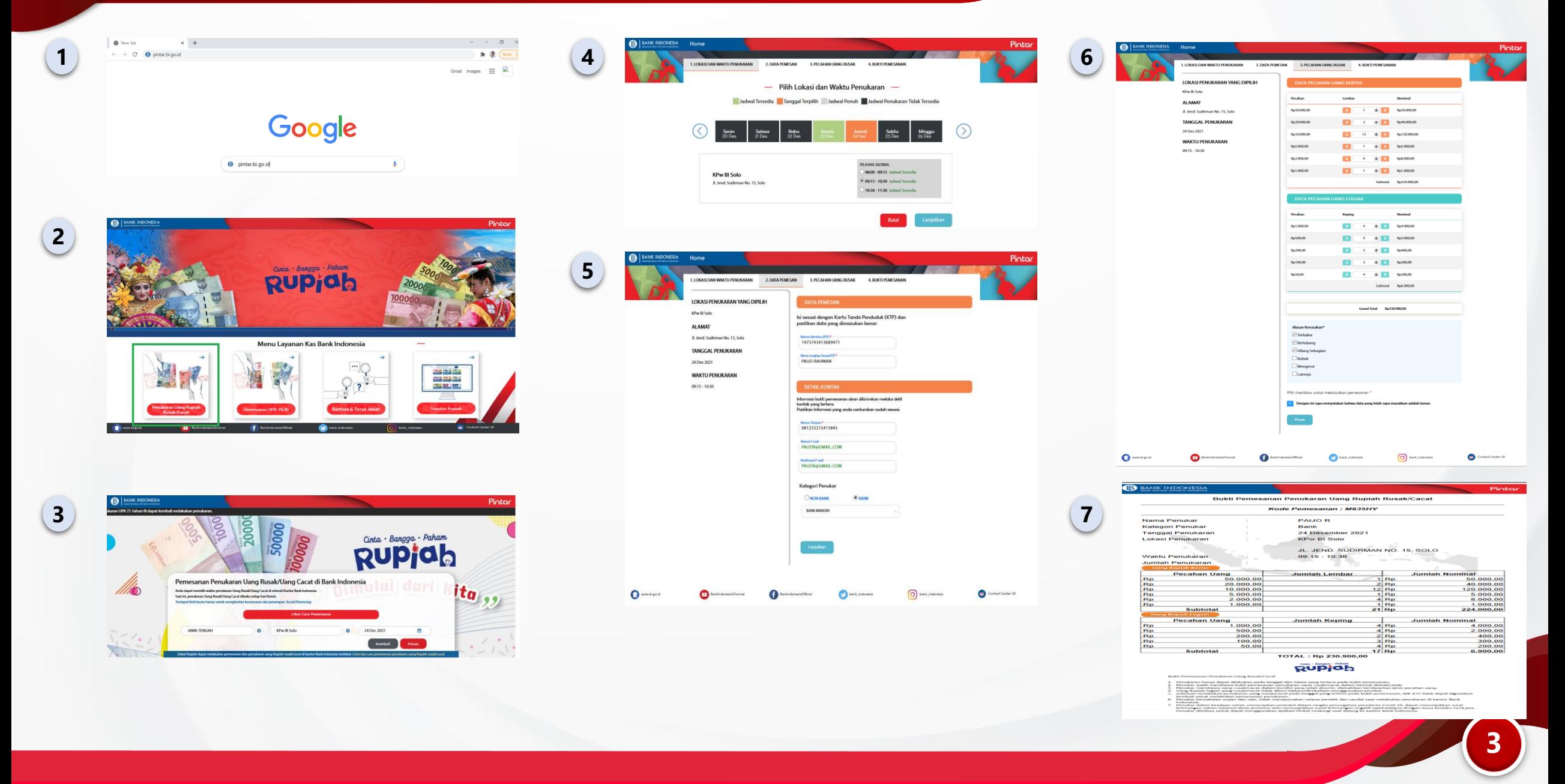

### **Pemesanan 2. Edit Jumlah Lembar/Keping Uang yang Akan Ditukarkan**

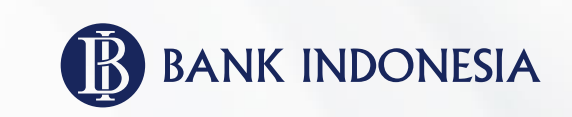

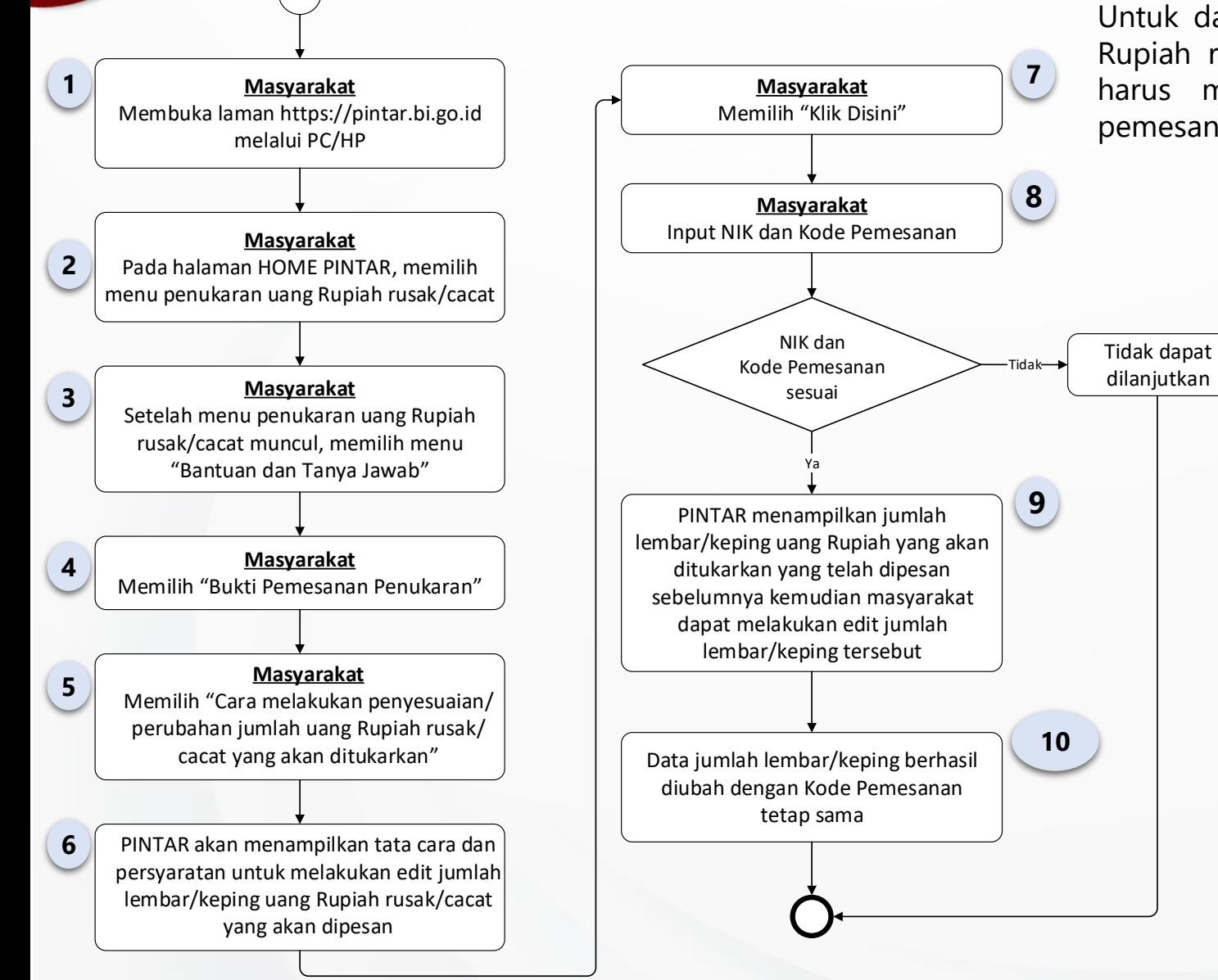

Untuk dapat melakukan fungsi menu edit jumlah lembar/keping uang Rupiah rusak/cacat yang akan ditukarkan, masyarakat terlebih dahulu harus melakukan pemesanan penukaran dan memperoleh bukti pemesanan penukaran uang Rupiah rusak/cacat dari PINTAR.

#### **Pemesanan**

### **2. Edit Jumlah Lembar/Keping uang yang Akan Ditukarkan**

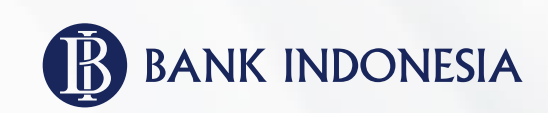

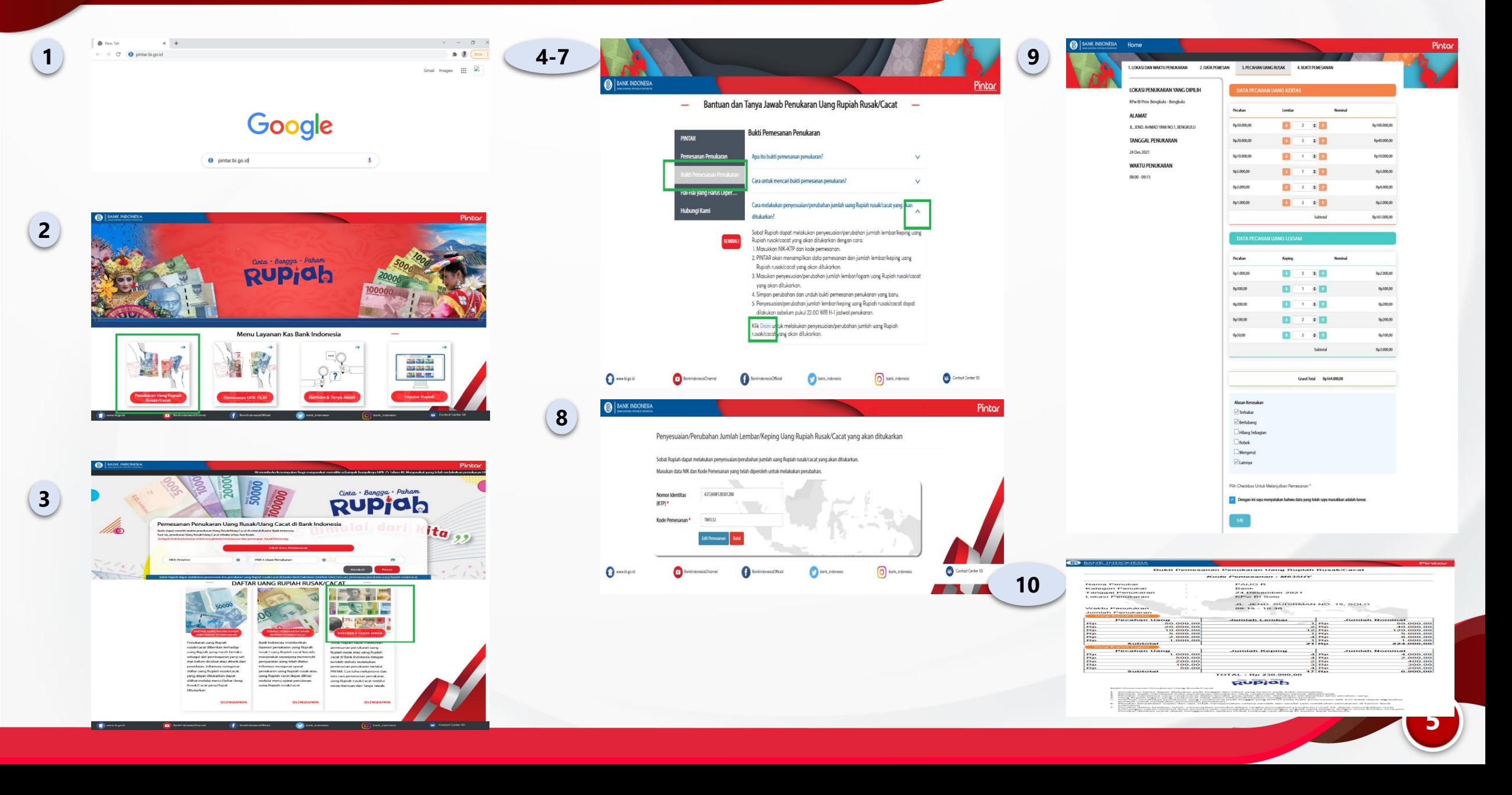

### **Pemesanan 3. Mencari Bukti Pemesanan yang Telah Dipesan**

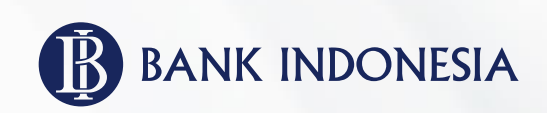

Bagi masyarakat yang telah melakukan pemesanan penukaran dan memperoleh bukti pemesanan, namun lupa untuk menyimpan bukti pemesanan yang telah dipesannya, masyarakat dapat mencari tahu kembali bukti pemesanan yang telah dipesannya melalui menu cara untuk mencari bukti pemesanan.

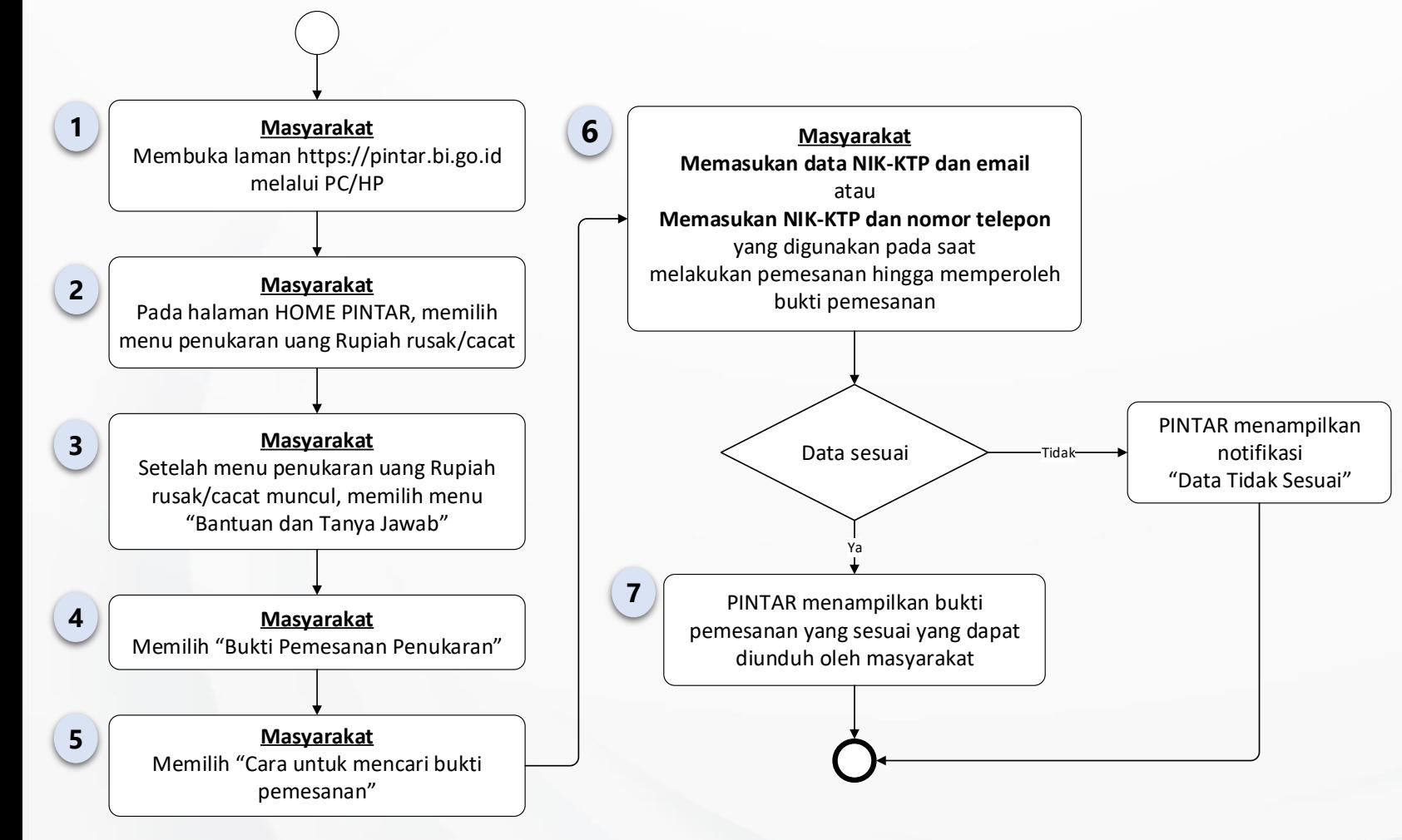

## **Pemesanan 3. Mencari Bukti Pemesanan yang Telah Dipesan**

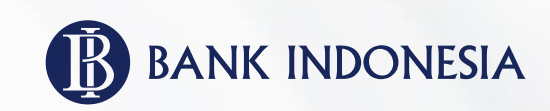

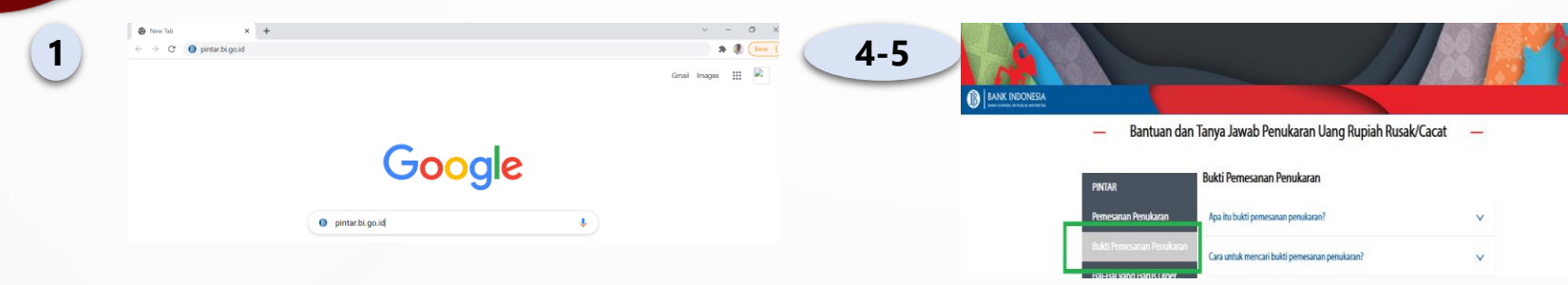

**7**

![](_page_6_Picture_3.jpeg)

![](_page_6_Picture_4.jpeg)

![](_page_6_Picture_5.jpeg)

![](_page_6_Picture_83.jpeg)

Rupjab

![](_page_7_Picture_0.jpeg)

# **PENUKARAN**

**Penukaran Pelaksanaan Layanan Penukaran**

![](_page_8_Picture_1.jpeg)

Masyarakat yang telah melakukan pemesanan penukaran melalui PINTAR, memiliki kepastian untuk dilayani dan memperoleh penukaran uang rusak.

Gambaran alur bisnis pelaksanaan penukaran bagi masyarakat yang telah melakukan pemesanan penukaran melalui PINTAR adalah sebagai berikut:

![](_page_8_Picture_4.jpeg)

![](_page_8_Figure_5.jpeg)